Excel マクロの設定変更方法

Excel マクロの設定変更手順を示します。設定変更手順は、Excel のバージョンによって 異なります。以下の手順は、Excel2010、2013となりますので、それ以外のバージ ョンの設定変更手順については、マイクロソフトのホームページをご参照願います。

なお、マクロ・ActiveX コントロールの設定を正しく実施すると、ツール起動時に以下の ような警告メッセージが表示される場合があります。

(!) セキュリティの啓告 一部のアクティブ コンテンツが無効にされました。クリックすると詳細が表示されます。 コンテンツの有効化

また、インターネット上からダウンロードして取得した場合も以下のような警告メッセー ジが表示される場合があります。

●● 保護されたビュー このファイルは、インターネット上の場所から取得されており、安全でない可能性があります。クリックすると詳細が表示されます。 無集を有効にする(E)

警告メッセージも Excel のバージョンによって表示内容や表示箇所(画面上部・画面下部・ ポップアップメッセージ)が異なります。いずれの場合も、警告が表示された状態では機能 が無効化されておりますので、画面指示に従い、有効にする操作を実施してからツールを使 用してください。

(1)設定変更手順(Excel2010、2013の場合)

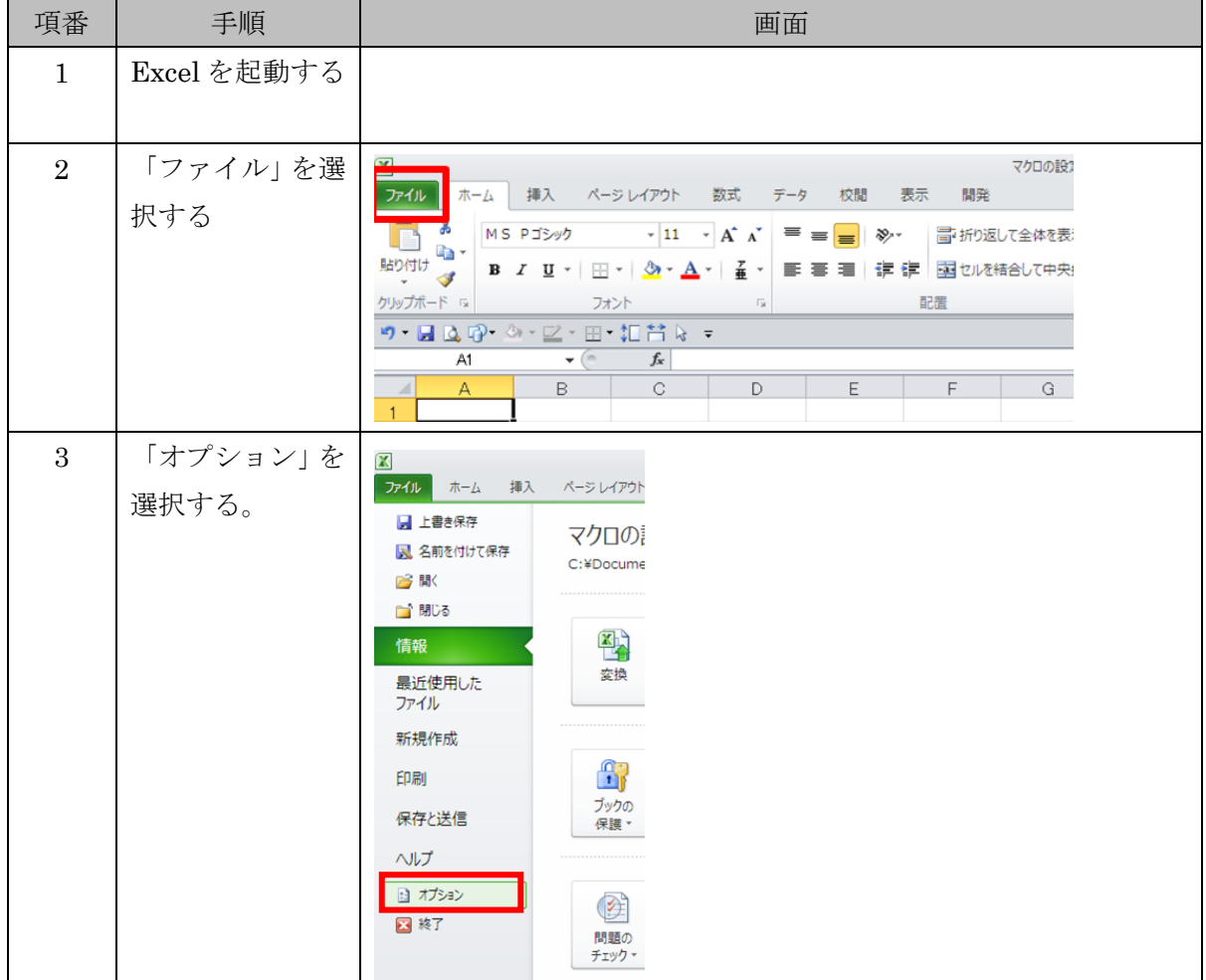

1

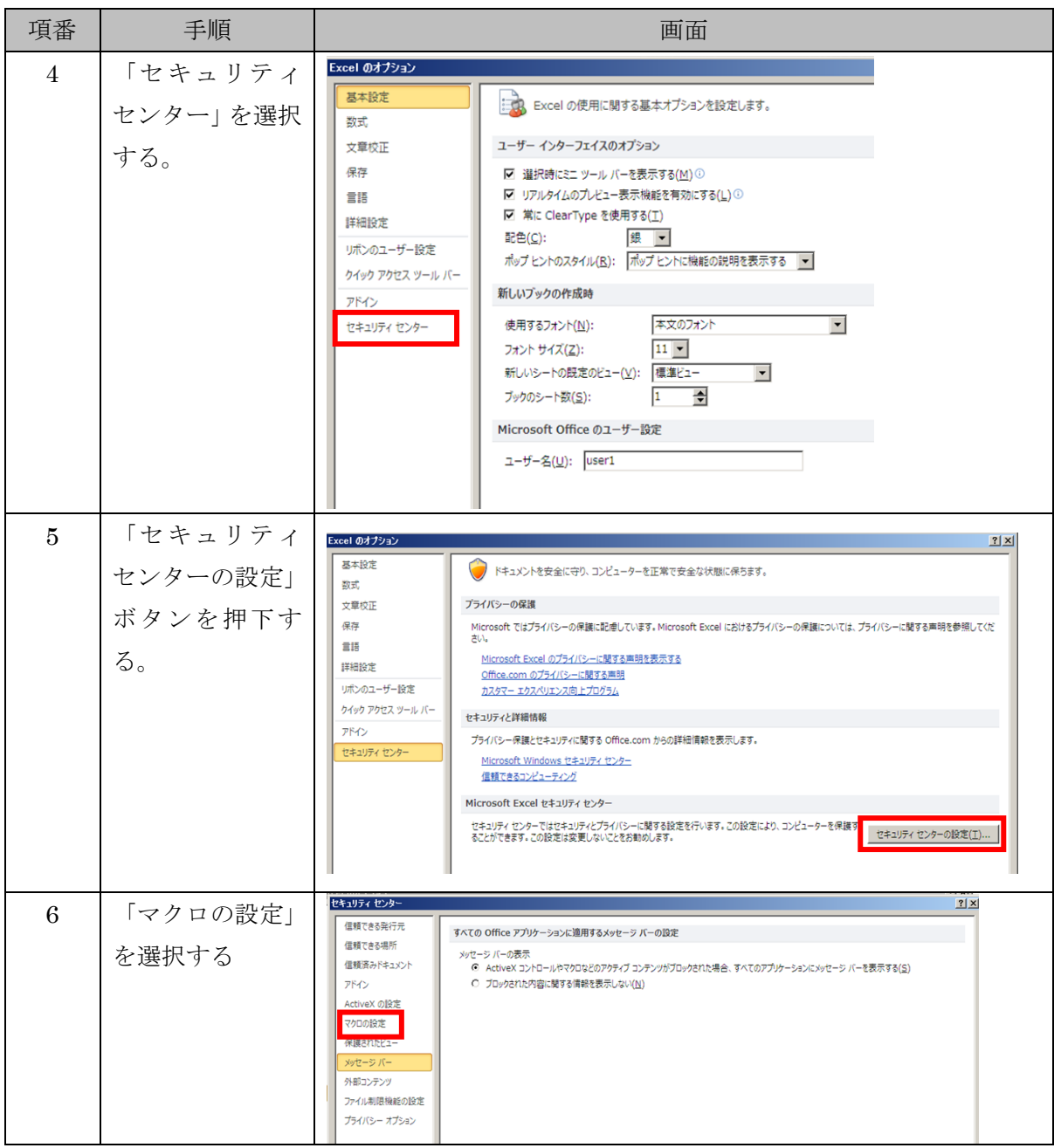

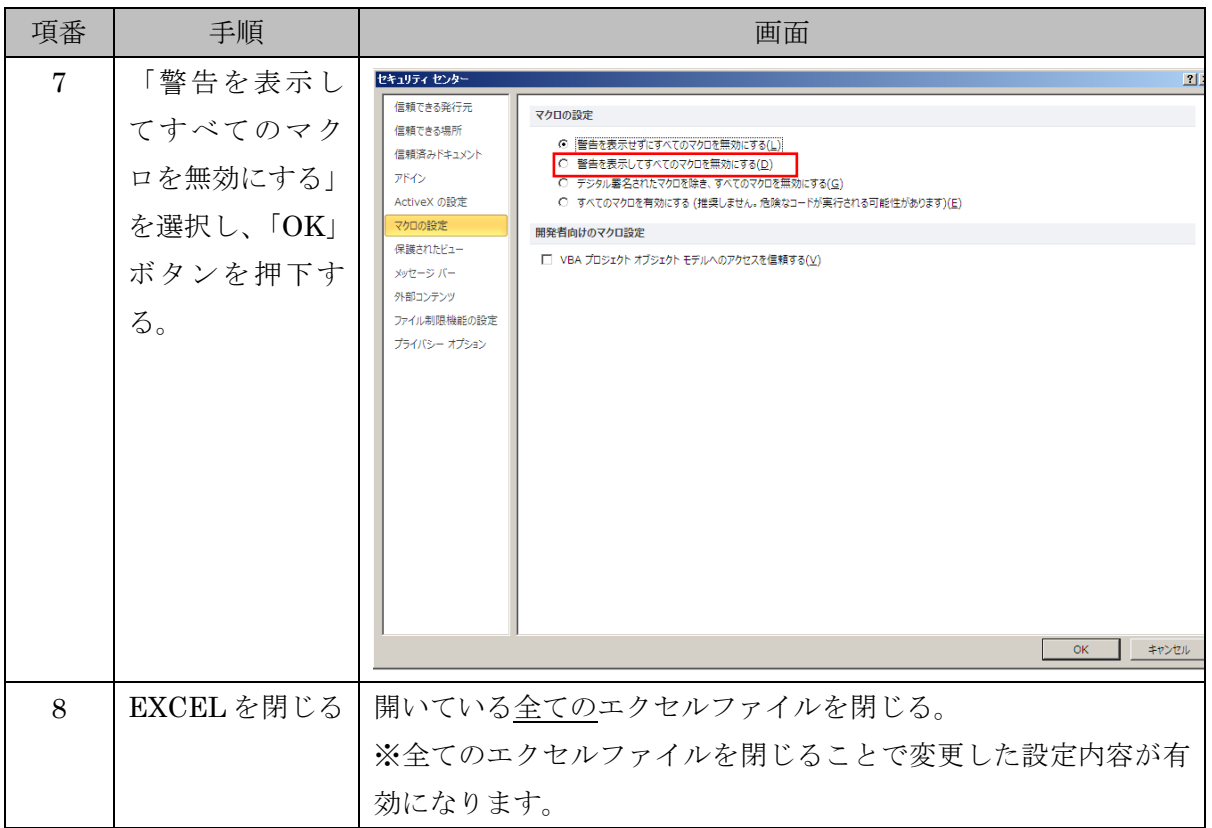

上記手順実施後、「ActiveXコントロールの設定変更方法」を実施した後、「振込依頼書作成 ツール」を起動してください。

(2)Excel2007の場合

以下を参照し、「警告を表示してすべてのマクロを無効にする。」に変更してください。 http://office.microsoft.com/ja-jp/excel-help/HP010096919.aspx ⇒「マクロのセキュリティ設定を変更する」に記載

- (3)Excel2003の場合 マクロのセキュリティレベルを「中」に変更してください。
- (4)Excel2000の場合

マクロのセキュリティレベルを「中」に変更してください。